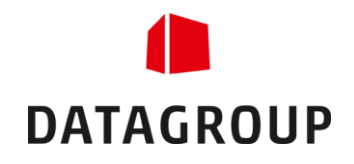

# Anleitung Mobilgeräte als Kartenleser

## für den Neuen Personalausweis (nPA)

#### Sie haben…

- … ein **Smartphone** oder **Tablet** mit **NFC**-Schnittstelle und **Android-Version 5.0** / **iOS-Version 13.2** oder höher (Eine Liste kompatibler Geräte finden Sie unter: [https://www.ausweisapp.bund.de/mobile](https://www.ausweisapp.bund.de/mobile-geraete)[geraete](https://www.ausweisapp.bund.de/mobile-geraete))
- … die NFC-Schnittstelle **aktiviert**

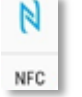

- … die **Schutzhülle entfernt** (sofern vorhanden), damit die kontaktlose Datenübertragung zwischen Mobilgerät und Ausweis nicht gestört wird
- … Ihr Mobilgerät und Ihren PC oder MAC **im gleichen LAN/WLAN** (Öffentliche oder Firmennetzwerke sind dazu teilweise nicht geeignet).

#### Bitte unbedingt beachten:

- Ihr Ausweis liegt auf einem **ebenen Untergrund**.
- Legen Sie das Mobilgerät anschließend genau mit der NFC-Schnittstelle auf die obere **rechte Ecke des Ausweises** (dort befindet sich der Chip). Die NFC-Schnittstelle befindet sich meistens mittig unter dem Gerät oder sie ist am Mobilgerät markiert. **Nur wenn die Schnittstelle genau über den Chip des Ausweises gehalten wird, sind die Antennen optimal gekoppelt**!
- Achten Sie bitte darauf, dass Sie Karte und Gerät **nicht verschieben**, während Sie die AusweisApp2 nutzen und Ihre PIN eingeben.

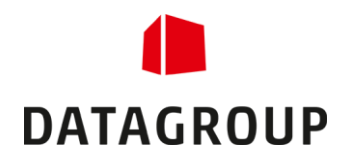

### Bitte gehen Sie so vor:

1. Installieren Sie die AusweisApp2 auf Ihrem PC oder MAC. Die Software kann von dieser URL aus geladen werden: <https://www.ausweisapp.bund.de/download/windows-und-mac/>

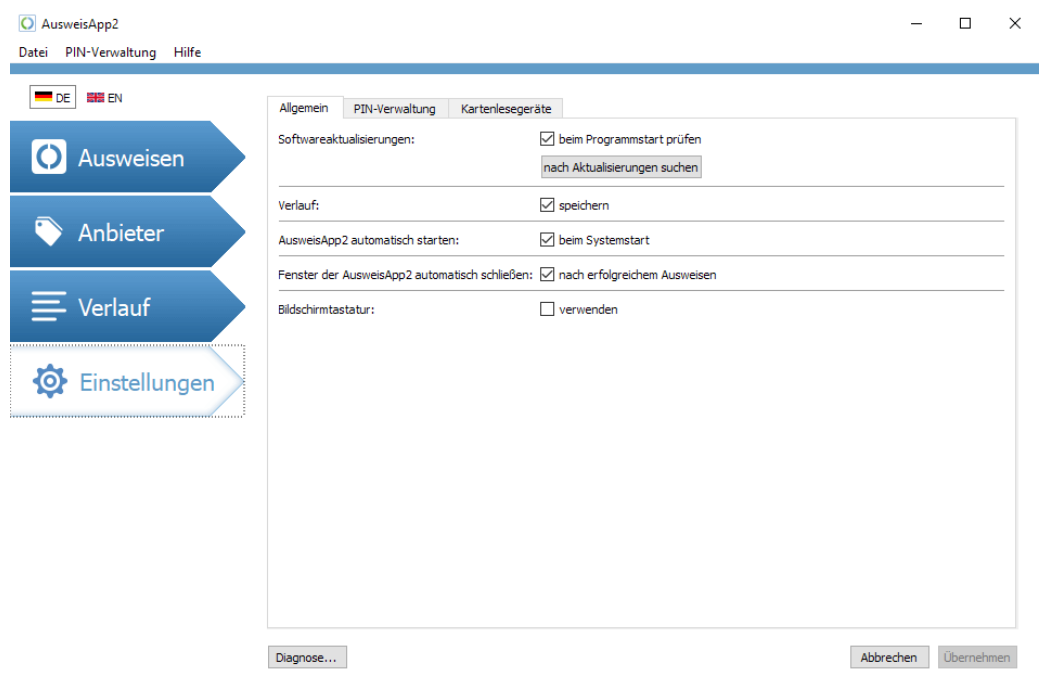

- 2. Besuchen Sie mit Ihrem Mobilgerät den App-Store und installieren Sie die "AusweisApp2" der Governikus GmbH & Co. KG
- 3. Starten Sie die App und wählen Sie links oben im Menü den Punkt "Smartphone als Kartenlesegerät" aus:
- 4. Klicken Sie auf "Fernzugriff starten" und "Kopplung starten"
- 5. Starten Sie die AusweisApp2 auf Ihrem stationären Gerät (PC oder MAC)
- 6. Klicken Sie auf "Einstellungen" und "Kartenlesegeräte"

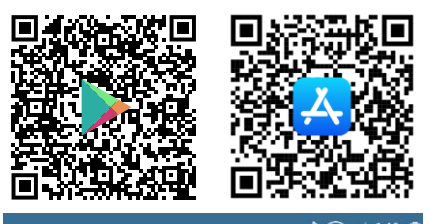

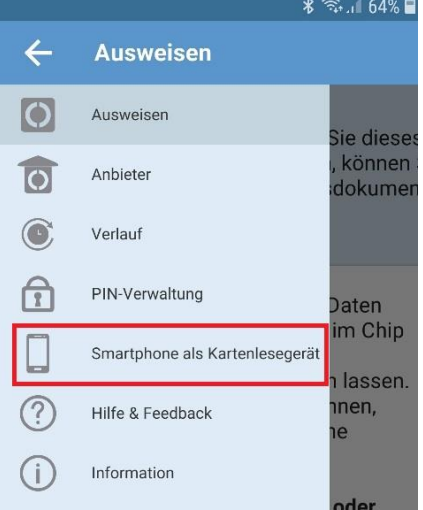

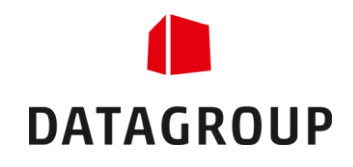

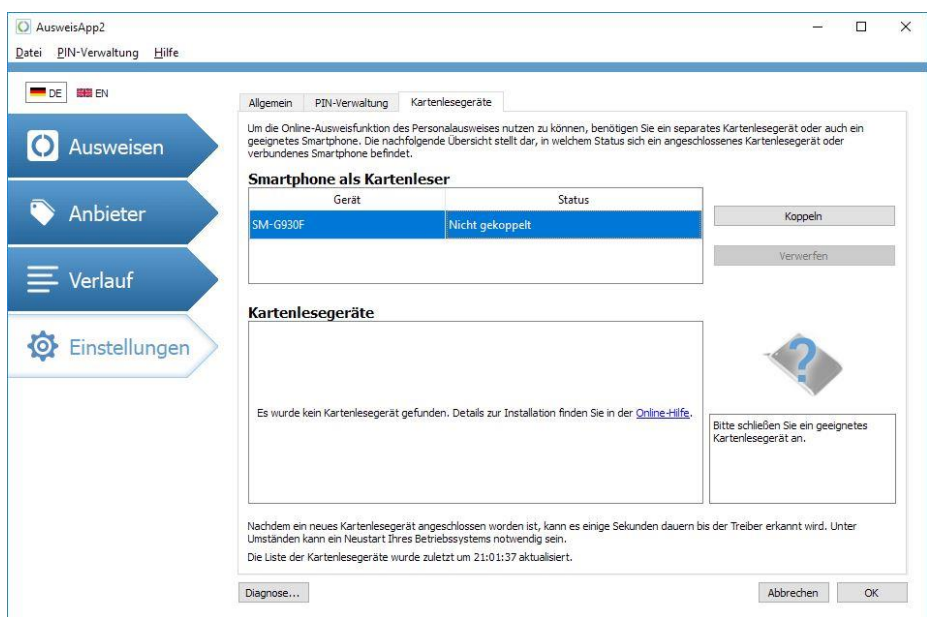

7. Klicken Sie rechts neben Ihrem angezeigten Mobilgerät auf **Koppeln** und geben Sie anschließend die auf Ihrem mobilen Gerät angezeigte 4-stellige PIN ein, um die beiden Anwendungen zu koppeln. Auf Ihrem Mobilgerät muss anschließend in rot "Fernzugriff stoppen" angezeigt werden. Klicken Sie diese Schaltfläche nicht an, um die Kopplung nicht zu unterbrechen.

Falls Sie Ihren Neuen Personalausweis erstmalig nutzen und die Transport-PIN noch nicht geändert haben, können Sie dies unter "Einstellungen" und PIN-Verwaltung tun. Sie geben zunächst die 5-stellige Transport-PIN ein, die Sie von Ihrer Personalausweisstelle erhalten haben, und ersetzen diese dann durch eine frei wählbare 6-stellige PIN:

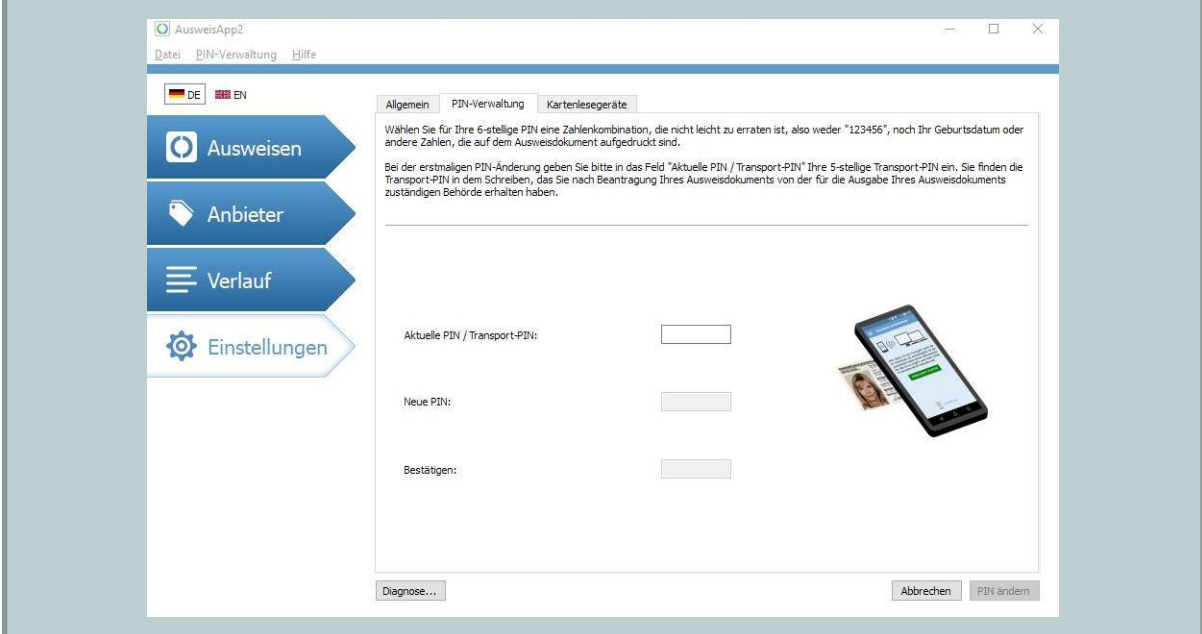

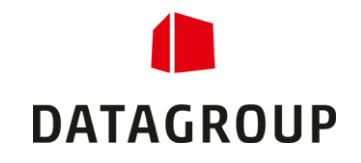

- 8. Stoppen Sie nun den Fernzugriff auf Ihr Mobilgerät, indem Sie die rote Schaltfläche "Fernzugriff stoppen" anklicken.
- 9. Gehen Sie zur Formblattauswahl der BAföG- oder AFBG-Online-Webseite Ihres Bundeslandes.
- 10. Füllen Sie das gewünschte Formblatt aus, und klicken Sie auf "Daten übertragen MIT Online-Ausweisfunktion".
- 11. Klicken Sie anschließend auf "Weiter".
- 12. Wählen Sie unten rechts "Jetzt ausweisen":

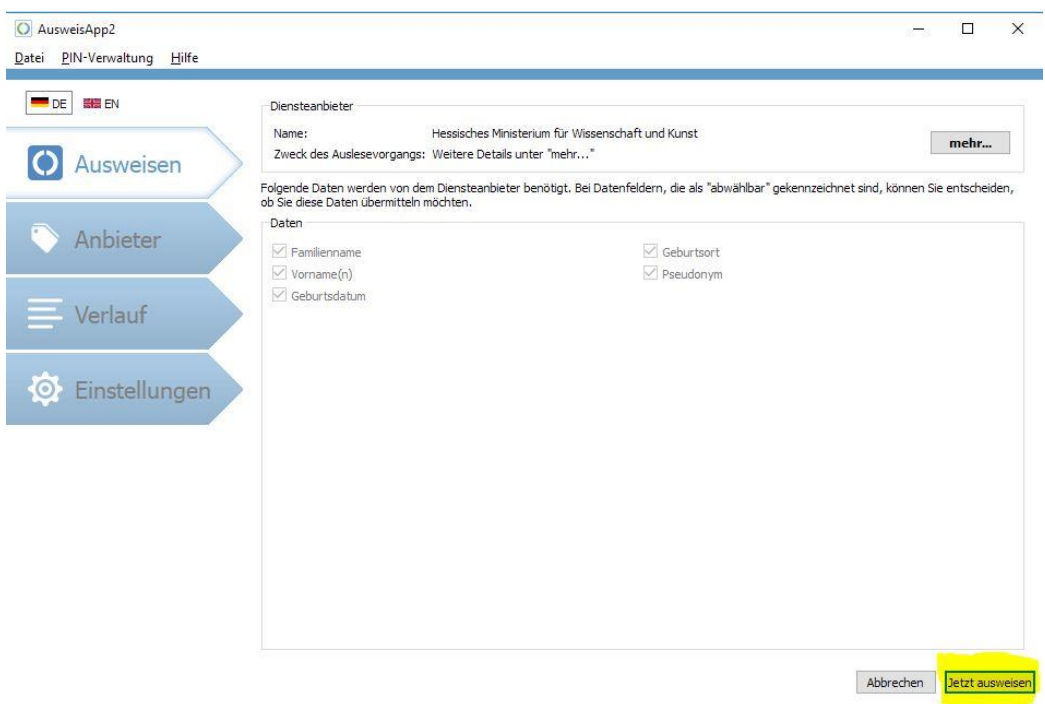

- 13. Legen Sie Ihre Mobilgerät auf Ihren Ausweis, so dass dieser ausgelesen werden kann.
- 14. Klicken Sie nun auf Ihrem Mobilgerät auf "Fernzugriff starten", die Geräte verbinden sich:

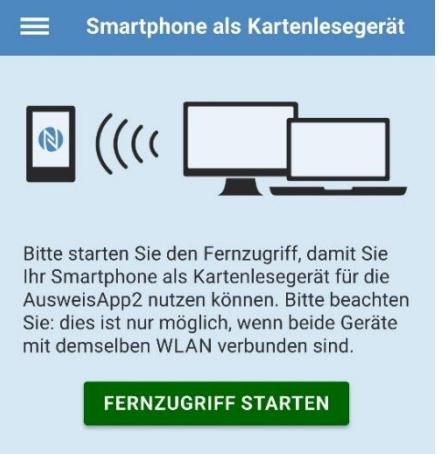

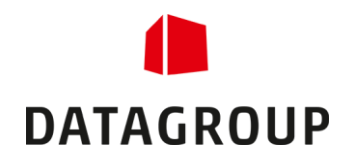

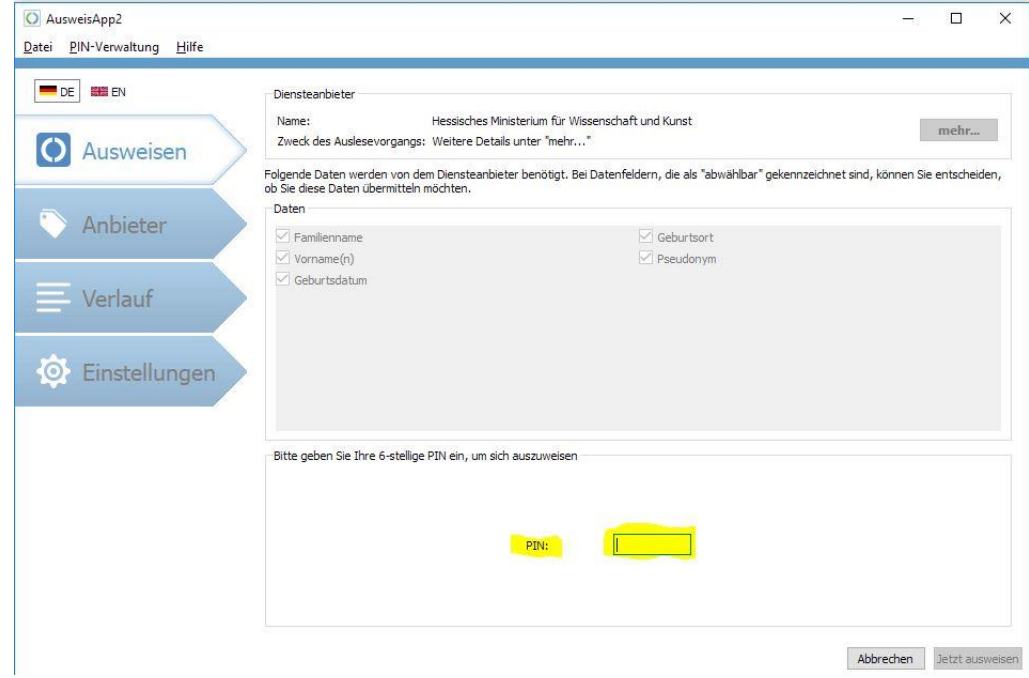

#### 15. Sie werden nun aufgefordert Ihre PIN einzugeben:

- 16. Falls Sie den Vorgang wiederholen müssen, beenden Sie bitte zunächst den Fernzugriff auf Ihr Mobilgerät und schließen Sie die AusweisApp2 auf Ihrem stationären Gerät. Fahren Sie anschließend mit Punkt 9 fort.
- 17. Ein Video als Anleitung finden Sie unter: <https://youtu.be/PWF1kEwfQ0Y?list=PLLB5ERhVkn25qQXgMHQr-1KgyZsJKoSAm>

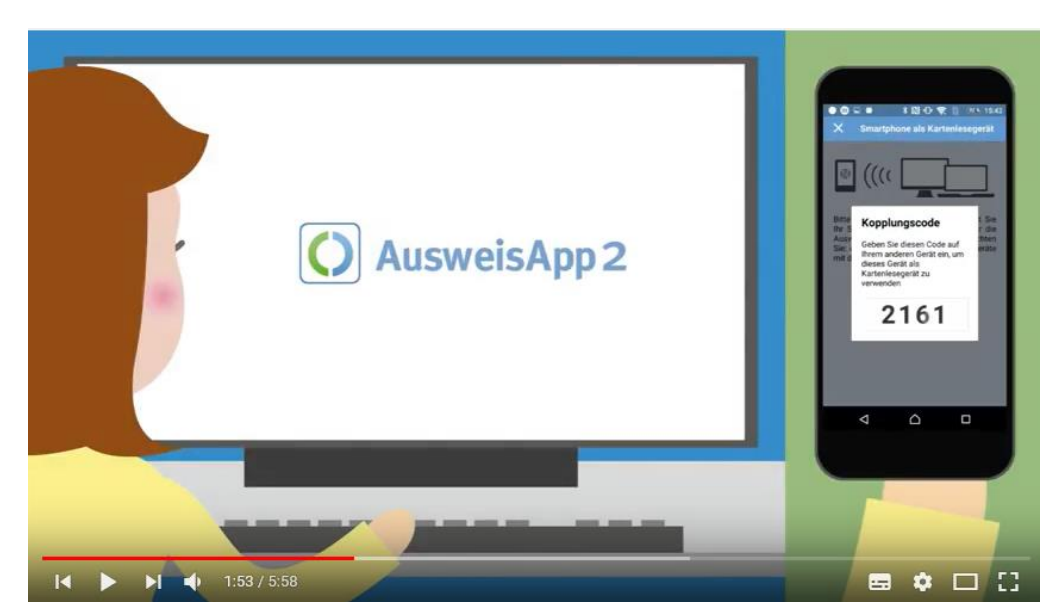